# **Ajouter, paramétrer et évaluer une activité Devoir**

**Objectifs :** Créer et paramétrer une activité « Devoir » sur Moodle pour permettre aux étudiants de rendre leurs travaux. Evaluer vos étudiants en ligne.

**Pré-requis :** Avoir créé une page de cours sur Moodle

# Qu'est-ce que l'activité « devoir »

L'activité **devoir** fournit un espace où les étudiants soumettent leur devoir à l'enseignant pour qu'il soit évalué, commenté et noté. Cette utilisation en ligne du devoir permet d'économiser le papier et est plus efficace que le courrier électronique.

# Ajouter une activité devoir

Sur votre page de cours, cliquez sur le bouton « Activer le mode édition » en haut de la page.

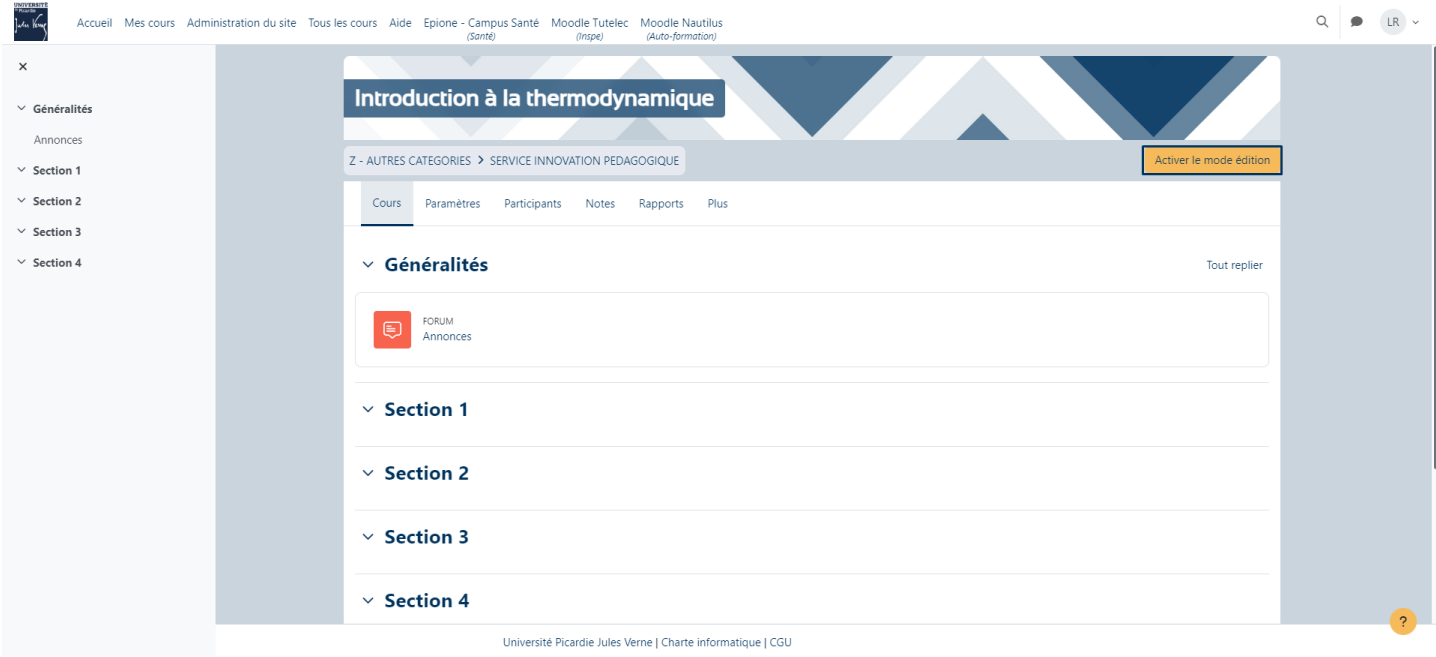

Placez-vous dans la section où vous souhaitez ajouter votre devoir et cliquez sur le bouton « Ajouter une activité ou ressource ».

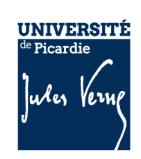

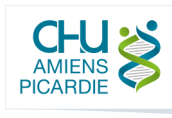

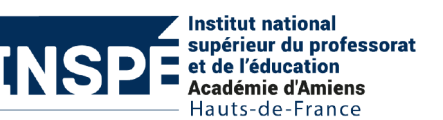

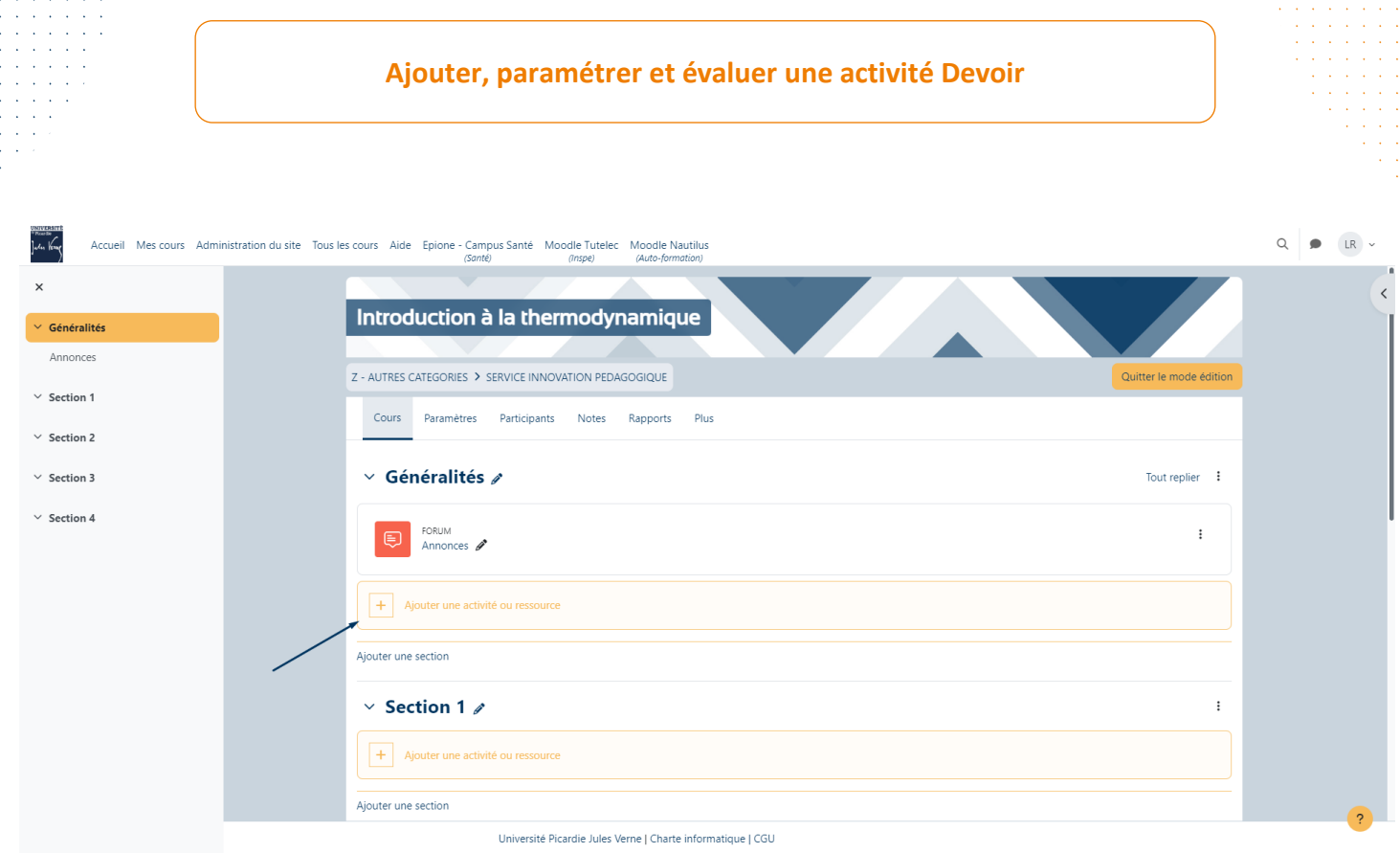

Dans la liste affichée, sélectionnez l'élément qui s'intitule « **Devoir** ».

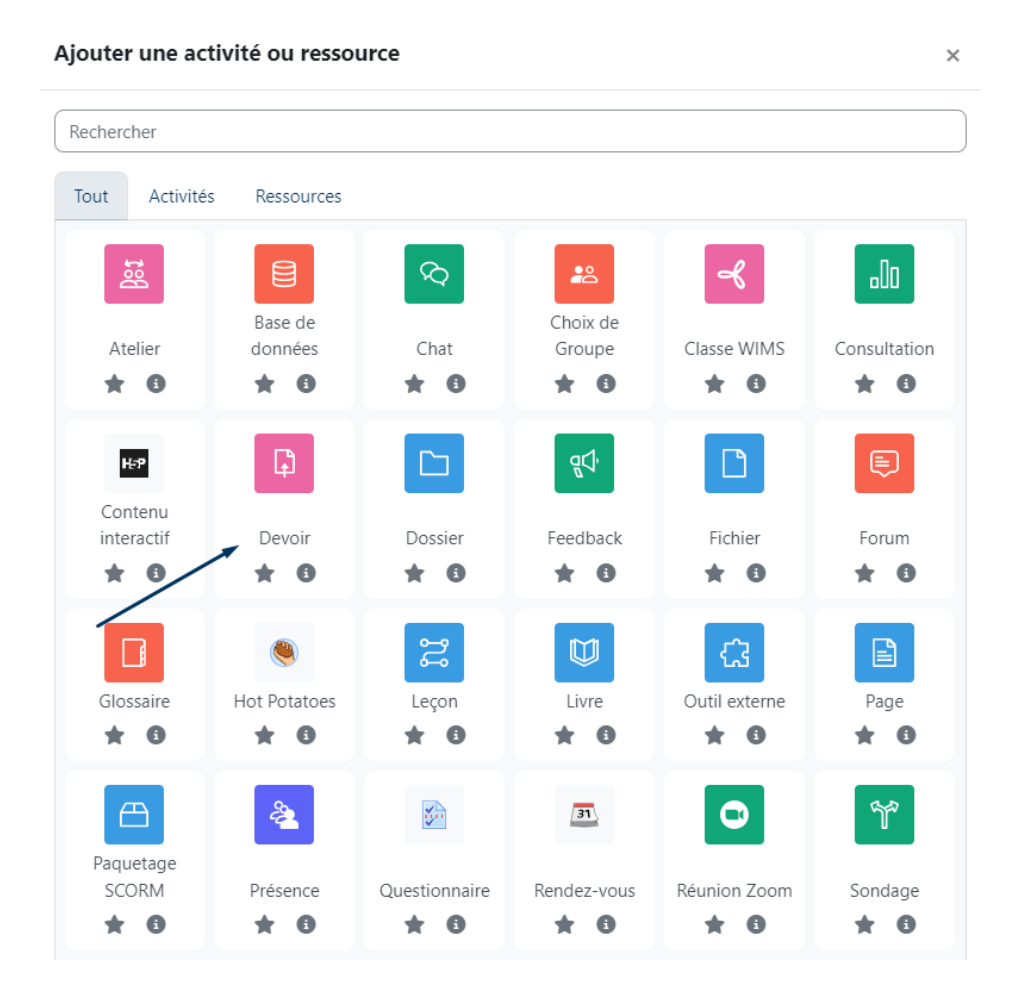

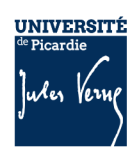

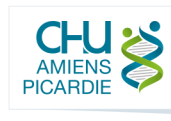

# Paramétrer l'activité « devoir »

Sur cette interface, vous retrouvez plusieurs onglets que vous pouvez plier et déplier pour modifier les paramètres de l'activité.

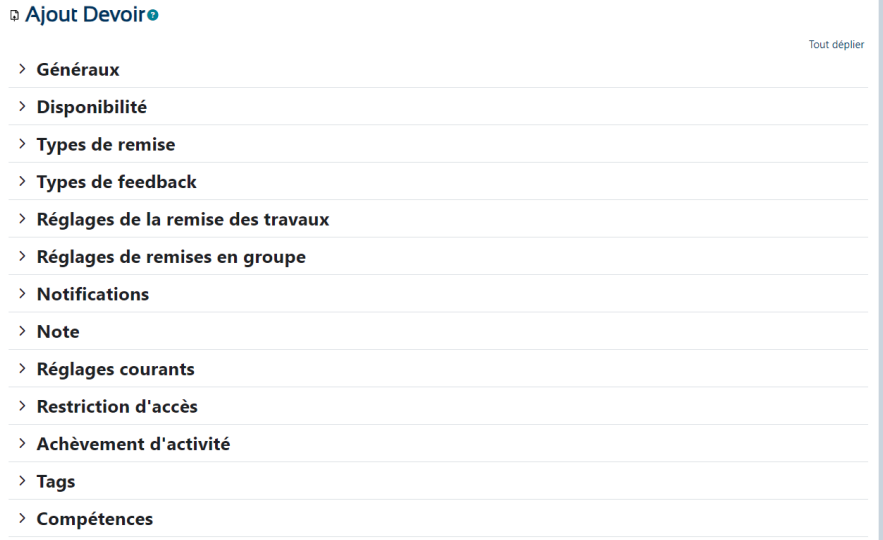

### a. Paramètres généraux

Dans cet onglet, définissez le nom de votre activité dans le champ « **Nom du devoir** ». Il est préférable d'ajouter un nom explicit pour ne pas perdre les étudiants.

Dans le champ « **Description** », vous pouvez ajouter la description et les consignes de votre devoir. Par exemple : « *Faire le travail de recherche en prenant pour appui la fiche jointe. Ce travail est individuel et sera noté sur les critères d'évaluation fournis. Tout travail rendu après le 20 juin ne sera pas évalué.* »

Attention, dans le cadre d'un examen, si vous ajoutez une description avec l'intitulé du sujet, les étudiants pourront consulter et travailler l'examen avant la date de rendu. Pensez à restreindre l'accès à votre activité pour éviter toute fraude.

Dans le champ « **Instructions de l'activité** », vous pouvez rappeler certaines consignes. Les instructions seront visibles sur la page de remise de travaux. Par exemple : « Le document doit être au format pdf et ne doit pas excéder 10 pages ».

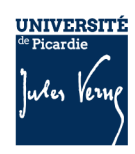

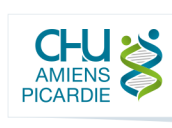

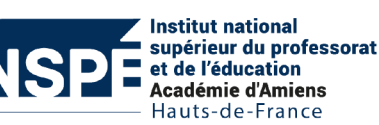

Vous pouvez également ajouter des fichiers supplémentaires dans le champ

« **Fichiers supplémentaires** ». Cela peut être utile pour y ajouter les critères d'évaluations, des documents sur lesquels s'appuyer pour rendre le devoir ou tout autre document.

Si votre fichier contient le sujet, il est préférable de cocher « N'afficher les fichiers que durant la remise du devoir ».

#### **D** Modification Devoir<sup>o</sup>

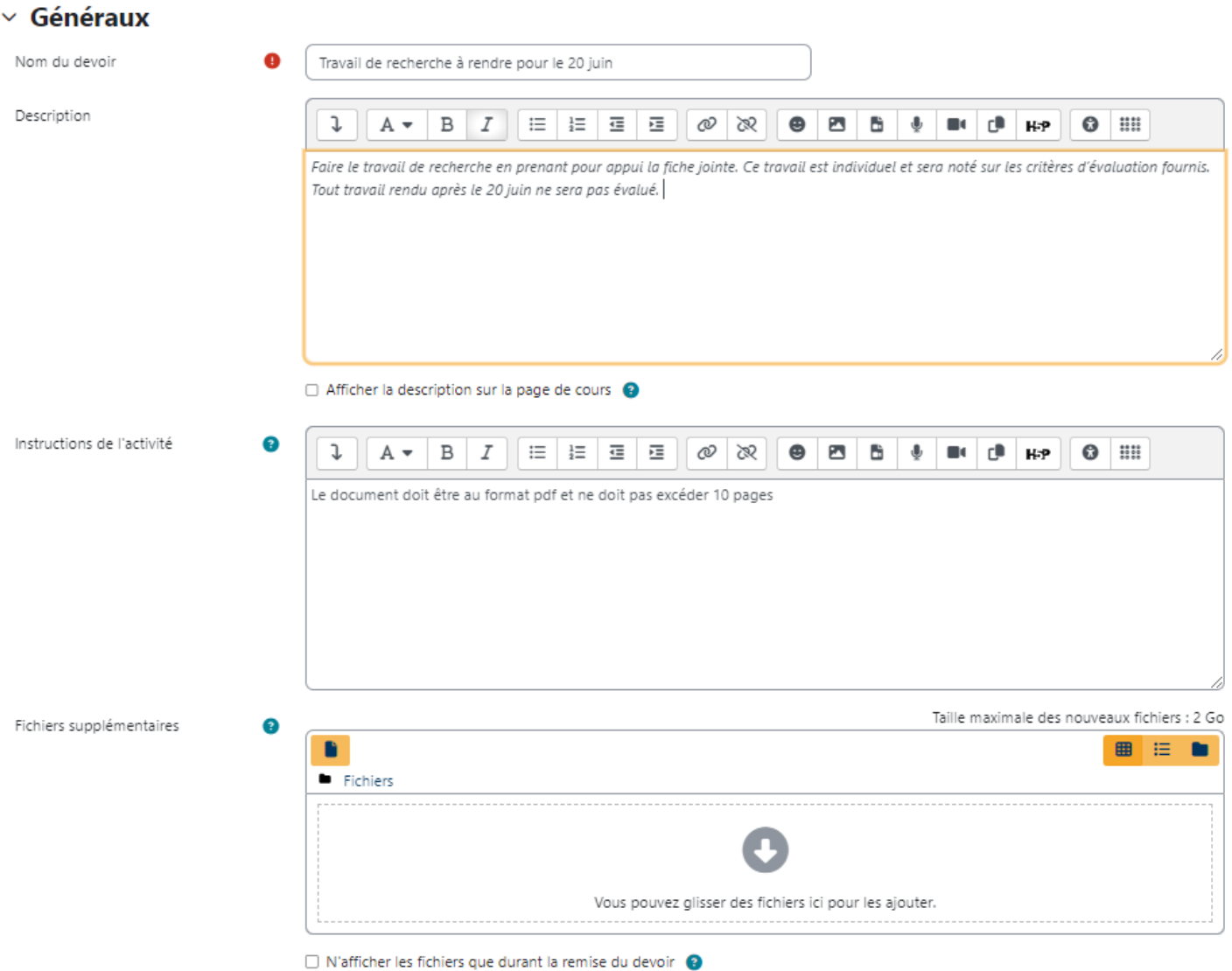

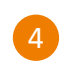

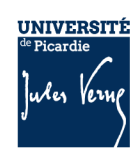

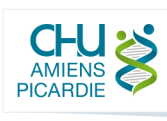

**Institut national** "Institut including<br>| supérieur du professorat<br>| et de l'éducation<br>| Académie d'Amiens<br>| Hauts-de-France Tout déplier

## b. Disponibilité

 $\times$  Disponibilité

Dans cet onglet, il est possible de paramétrer les dates de remises attendues. Pour activer ces dates, il faut cocher « Activer » sur la ligne correspondante.

« **Autoriser la remise dès le** » permet d'ajouter une date de début. Les étudiants ne pourront ajouter un devoir qu'à partir de la date paramétrée dans ce champ.

« **Date limite** » correspond à la date à laquelle vous attendez les travaux. A partir de la date paramétrée dans ce champ, les étudiants pourront toujours rendre leurs travaux mais ils seront affichés « en retard ».

« **Date butoir** » correspond à la date où les étudiants seront bloqués. A partir de la date paramétrée dans ce champ, les étudiants n'auront plus la possibilité de rendre leurs travaux.

« **Rappeler d'évaluer** jusqu'au » vous permettra de recevoir des notifications vous rappelant d'évaluer les devoirs rendus.

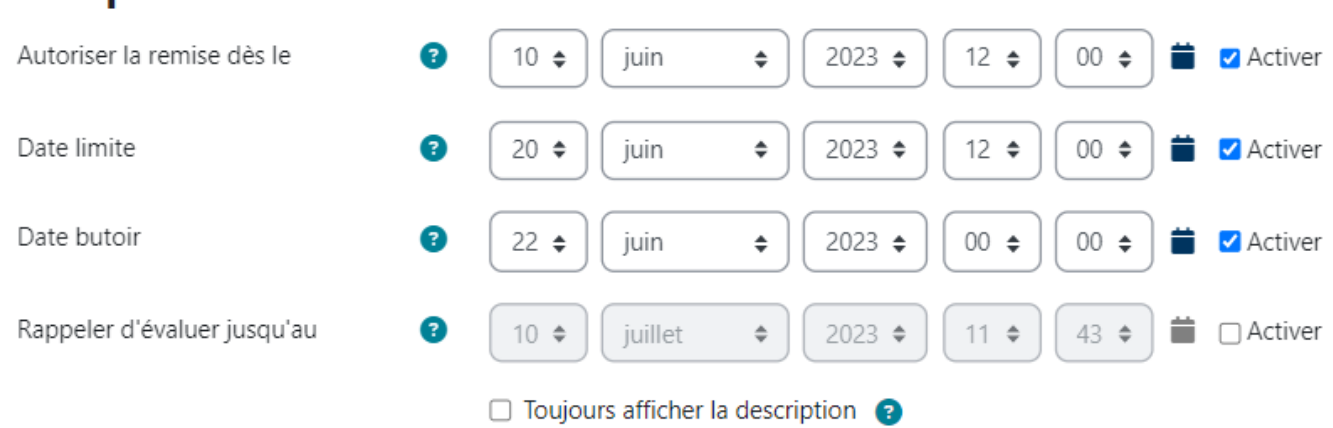

#### Dans l'exemple ci-dessus, les étudiants pourront remettre leurs devoirs à partir du 10 juin 12h jusqu'au 20 juin 12h. Deux jours supplémentaires sont ajoutés pour éviter de bloquer les retardataires. La note pourra être adaptée en conséquence.

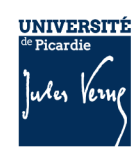

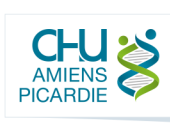

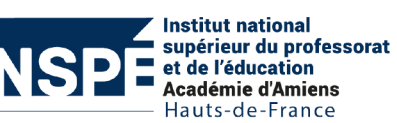

#### c. Types de remises

Dans ce nouvel onglet, vous pouvez sélectionner si vous attendez un texte en ligne ou une remise de fichiers ou les deux. Pour l'option « texte en ligne », l'étudiant devra composer directement dans un champ texte dans Moodle. Attention, si un problème technique venait à arriver, le travail ne serait pas automatiquement enregistré. Il est préférable d'opter pour la remise de fichier si le travail attendu est conséquent.

Vous pouvez ensuite définir le nombre de fichier maximal avec le champ « **Nombre maximum de fichiers à remettre** » ainsi que la taille maximale des fichiers remis avec le champ « **Taille maximale des fichiers remis** ».

Grâce au champ « **Types de fichiers acceptés** », vous pouvez définir les extensions de fichiers qui seront autorisées. Par exemple, vous pouvez refuser tout fichier qui n'est pas au format pdf. Pour cela, cliquez sur le bouton « Choisir ».

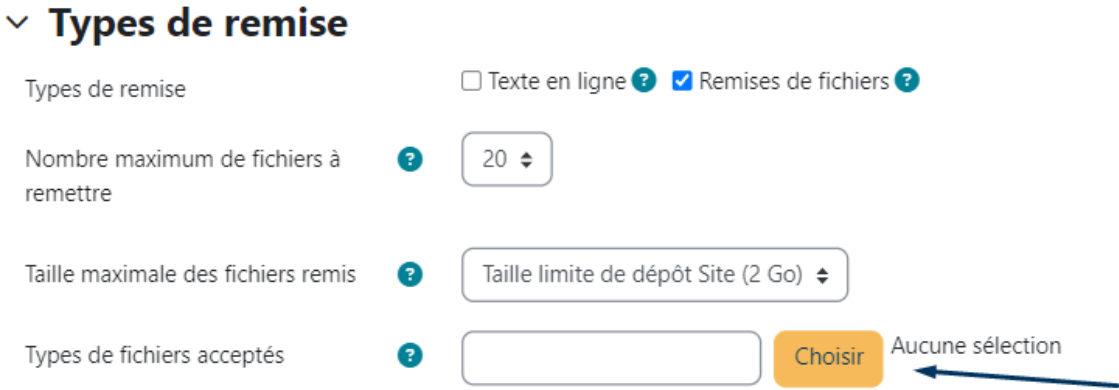

Sélectionnez ensuite les extensions attendues en dépliant et repliant les zones puis en cochant les types de fichiers acceptés.

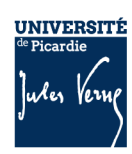

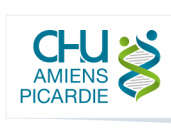

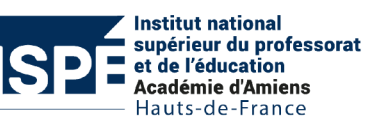

**Ajouter, paramétrer et évaluer une activité Devoir**

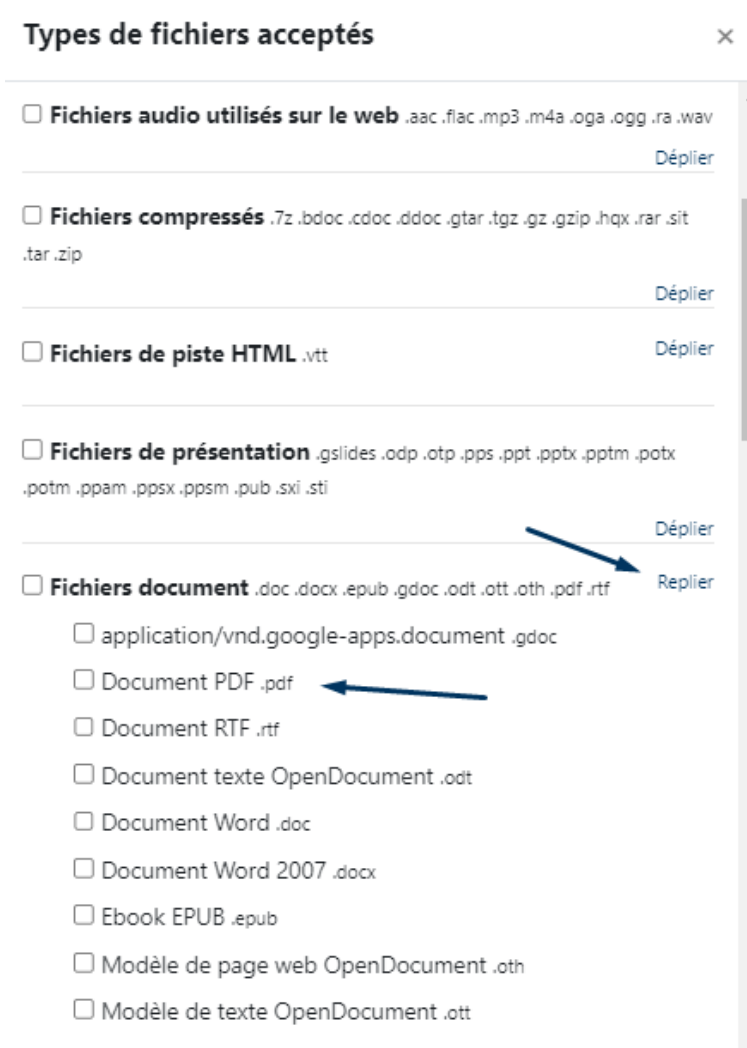

## d. Types de feedback

Dans cet onglet, vous pourrez définir comment ajouter vos commentaires sur les travaux des étudiants.

- **Feedback par commentaires** vous permettra de commenter en ligne chaque devoir
- Annotation PDF vous permettra d'annoter le pdf en ligne en surlignant, en ajoutant des commentaires ou des symboles. Cette option ne sera accessible uniquement si le travail de l'étudiant est un PDF.
- Formulaire d'évaluation hors ligne vous permettra de déposer un formulaire d'évaluation avec les notes de tous les étudiants.

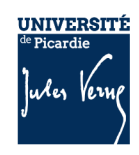

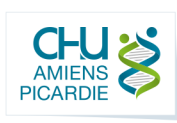

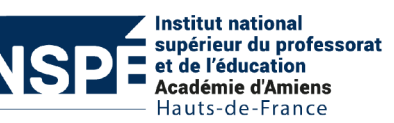

Fichiers de feedback vous permettra d'ajouter un fichier supplémentaire pour chaque devoir.

Vous pouvez également activer le **commentaire en ligne** qui permet de copier le texte rendu dans le champ de feedback pour faciliter la modification et les commentaires du travail en question.

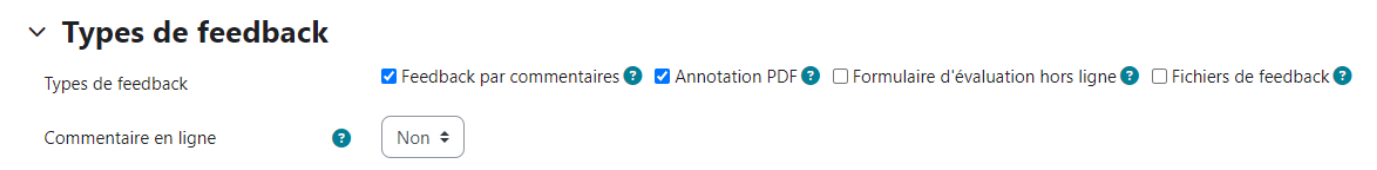

# e. Réglages de la remise des travaux.

Dans cet onglet, vous pouvez « **exiger que les étudiants cliquent sur le bouton envoyer** » et/ou « **demander aux étudiants d'accepter la déclaration de remise pour tous les devoirs** ». Ce réglage est fortement déconseillé. En effet, si un étudiant rend un devoir mais ne valident pas ces options, le travail ne sera pas envoyé et vous ne pourrai donc pas évaluer le devoir de l'étudiant.

Vous pouvez également déterminer si les étudiants peuvent effectuer plusieurs tentatives :

- Jamais
- Manuellement : il faudra autoriser manuellement de nouvelles tentatives
- Automatiquement jusqu'à réussite : si l'étudiant n'atteint pas la note demandée, il pourra tenter une nouvelle fois. Il faudra corriger le devoir pour chaque tentative.

 $\times$  Réglages de la remise des travaux Non  $\triangleq$ Exiger que les étudiants cliquent sur le bouton envoyer Demander aux étudiants d'accepter <sup>@</sup> Non  $\triangleq$ la déclaration de remise pour tous les devoirs Tentatives supplémentaires Jamais  $\hat{\mathbb{L}}$ 

## f. Réglages de remises en groupe

Vous pouvez définir si le travail est à rendre en groupe dans cet onglet. Vous pouvez consulter le tutoriel complet pour paramétrer la remise en groupe.

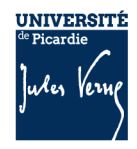

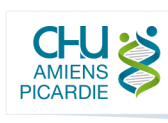

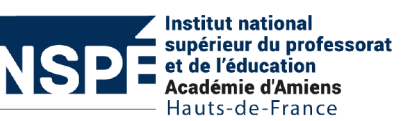

#### g. Notifications

Dans ce nouvel onglet, vous pouvez informer les enseignants de la page que des travaux ont été remis. Si la cohorte contient beaucoup d'étudiants, il n'est pas conseillé d'activer cette option au risque de recevoir beaucoup de mails.

Vous pouvez également informer les évaluateurs des travaux rendus en retard.

Enfin, il est possible de notifier l'étudiant lorsque son travail est évalué.

#### $\times$  Notifications

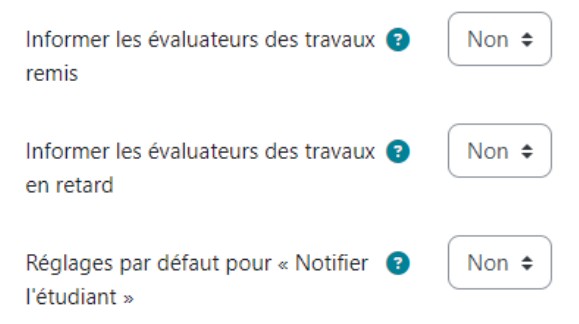

### h. Note

Dans cet onglet, vous pouvez définir comment et sur combien est noté le devoir.

Vous pouvez sélectionner la **méthode d'évaluation** :

- Evaluation simple direct : l'évaluation correspond à une simple note
- Guide d'évaluation : vous aurez la possibilité de définir des critères d'évaluation. Sous forme de formulaire, vous pourrez attribuer une note et des commentaires pour chaque critère.
- Grille d'évaluation : vous aurez la possibilité de définir une grille d'évaluations avec différents niveaux de réussite pour chaque critère.

La catégorie de note permet de définir la catégorie dans le carnet de notes où ranger cette évaluation.

Activer les **remises anonymes** peut être utile pour cacher l'identité des étudiants qui rendent un devoir. Après l'évaluation, il sera possible de dévoiler l'identité des utilisateurs.

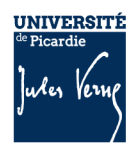

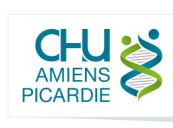

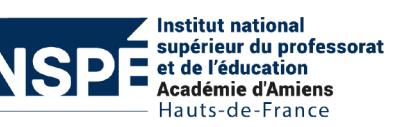

Vous pouvez également **cacher l'identité des évaluateurs pour les étudiants**.

Enfin, il est possible d'utiliser les **flux d'évaluation** pour gérer les étapes d'évaluation des devoirs. Ce processus permet une évaluation en plusieurs tours, ainsi que la publication simultanée des évaluations de tous les participants.

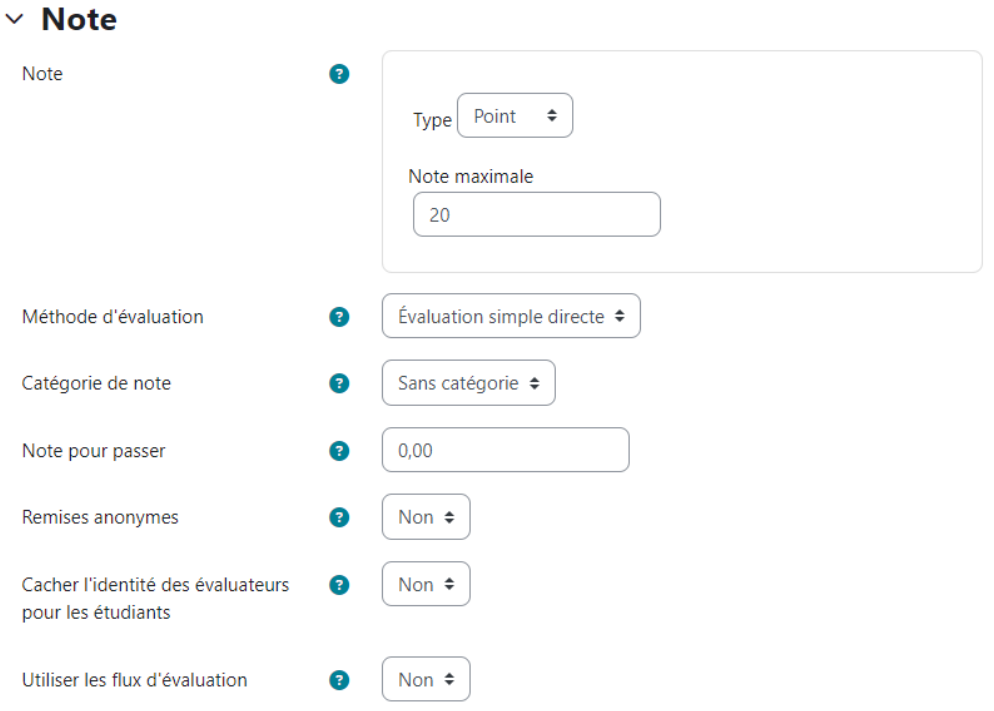

Vous pourrez définir le statut du flux d'évaluation en consultant les travaux remis ou directement dans l'interface d'évaluation présentée dans la partie 4.

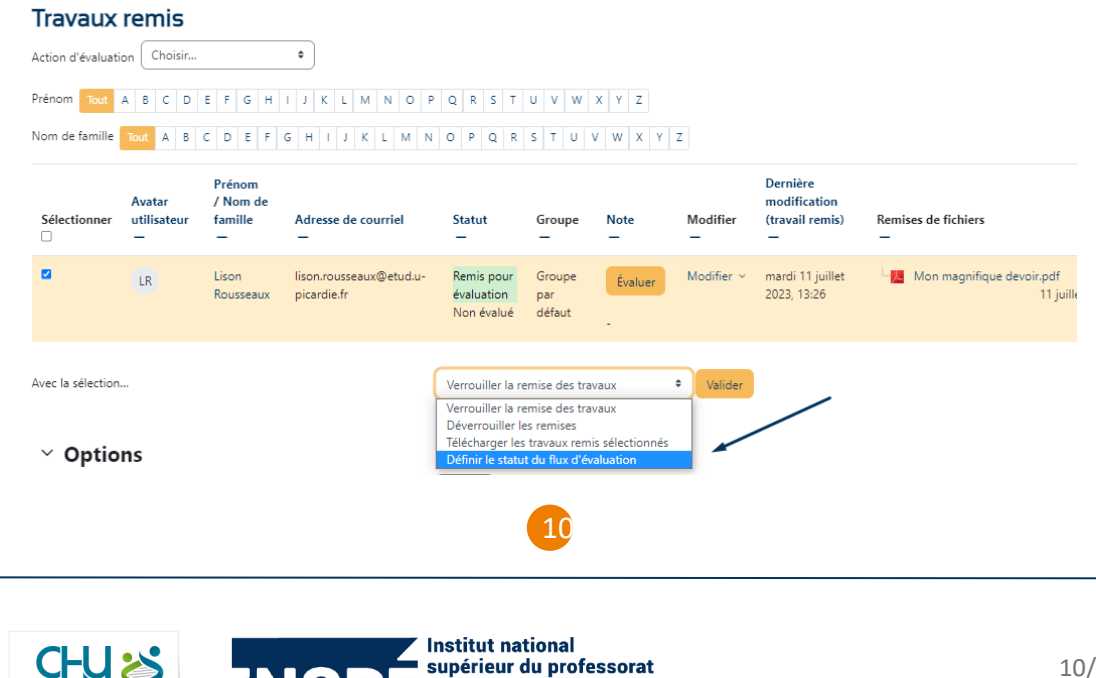

et de l'éducation

**Académie d'Amiens** Hauts-de-France

**UNIVERSITÉ** 

Verr

AMIENS

Picardie

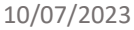

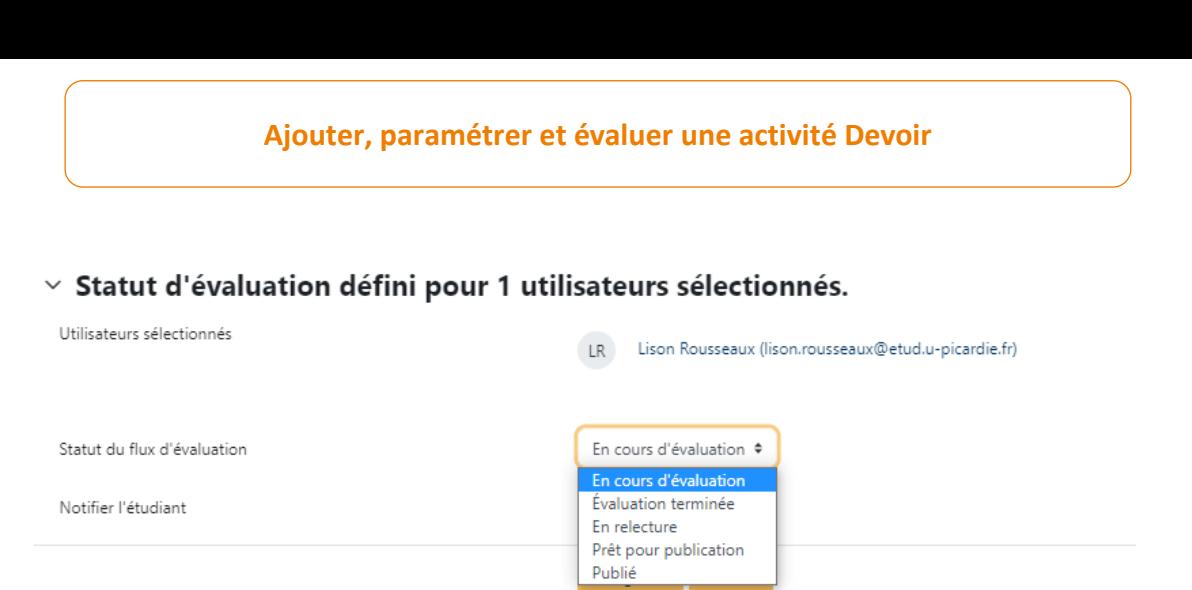

## i. Réglages courants

Dans cet onglet, il est possible de cacher l'activité sur la page de cours pour éviter tout problème avant la date de lancement de l'activité. Il faudra bien faire attention à l'afficher avant la date en question.

## **j.** Restriction d'accès

Comme dans chaque activité sur Moodle, il est possible de définir des restrictions d'accès en fonction de la date, du groupe ou du profil utilisateur.

# **4** Corriger et évaluer les devoirs

PICARDIE

INDIE

Une fois le devoir terminé et les travaux rendus, vous pouvez consulter et évaluer les travaux remis. Pour cela, cliquez sur le bouton « **Consulter tous les travaux remis** ».

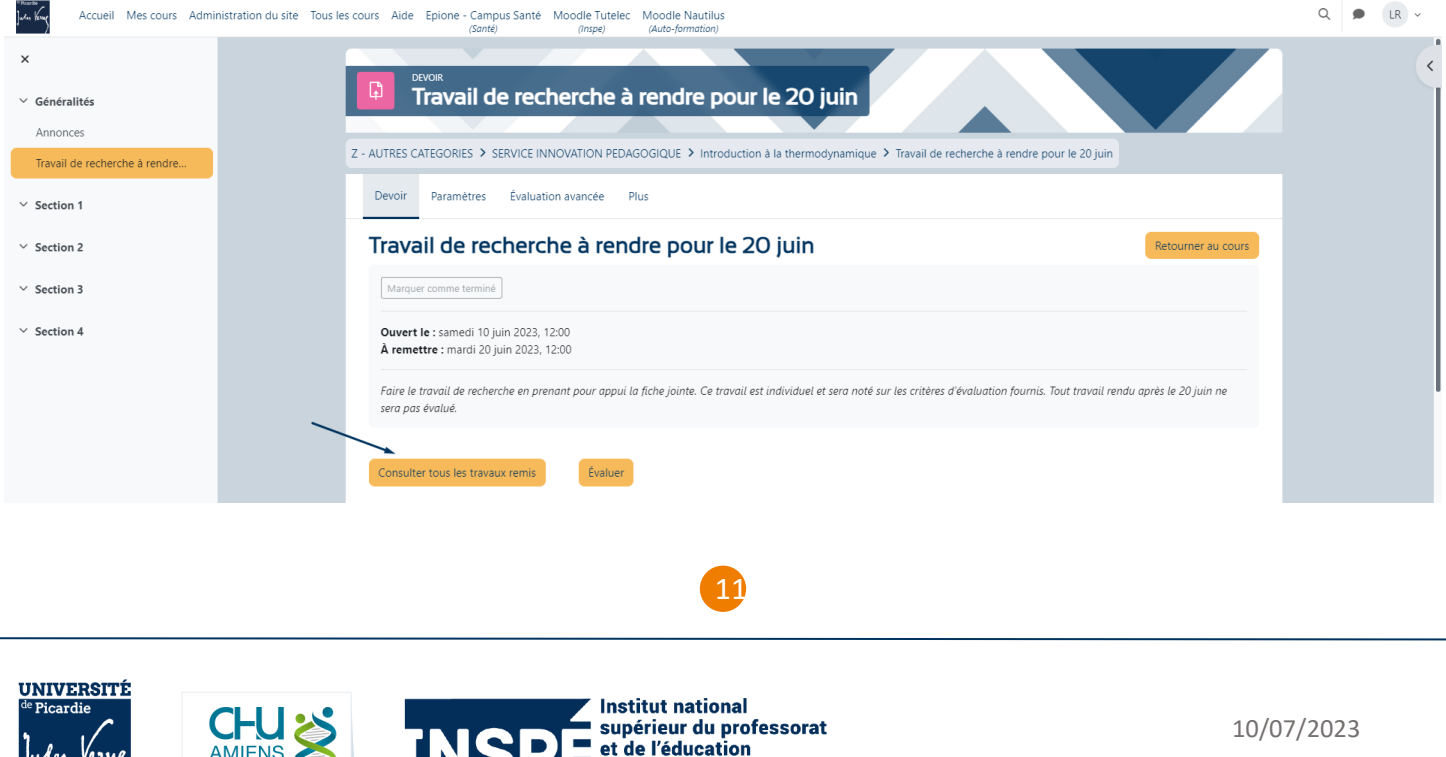

Académie d'Amiens Hauts-de-France

Dans cette interface, vous pouvez filtrer par statut dans l'onglet « **options** » en bas de la page.

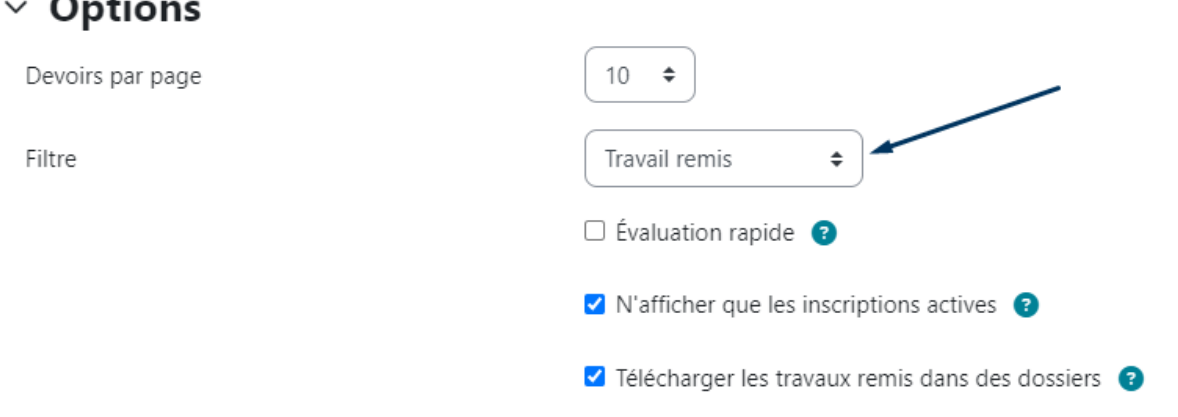

Pour consulter et attribuer une note, cliquez sur un des boutons « Evaluer ».

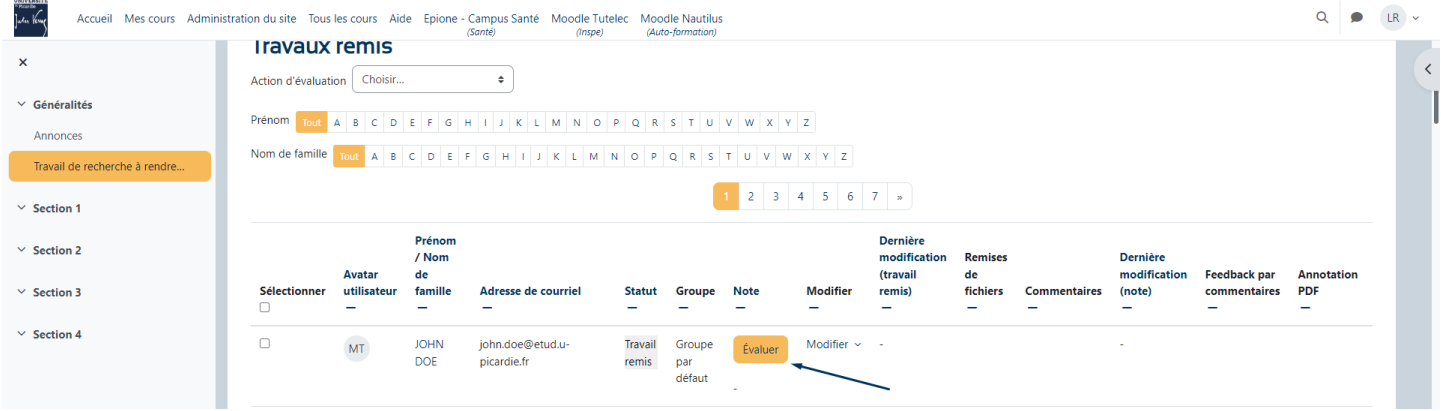

Vous arrivez alors sur la page de consultation et d'évaluation. Avec les outils proposés dans la barre, vous pouvez commenter, surligner, modifier le document pdf de l'étudiant.

Dans la colonne de droite, ajoutez la note dans le champ « **Note** » ainsi que les feedback par commentaires ou par fichier dans les zones suivantes (options disponibles en fonction des paramètres du devoir).

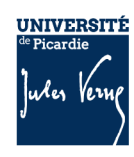

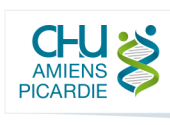

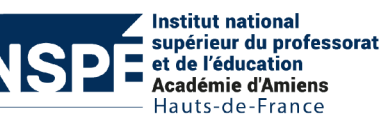

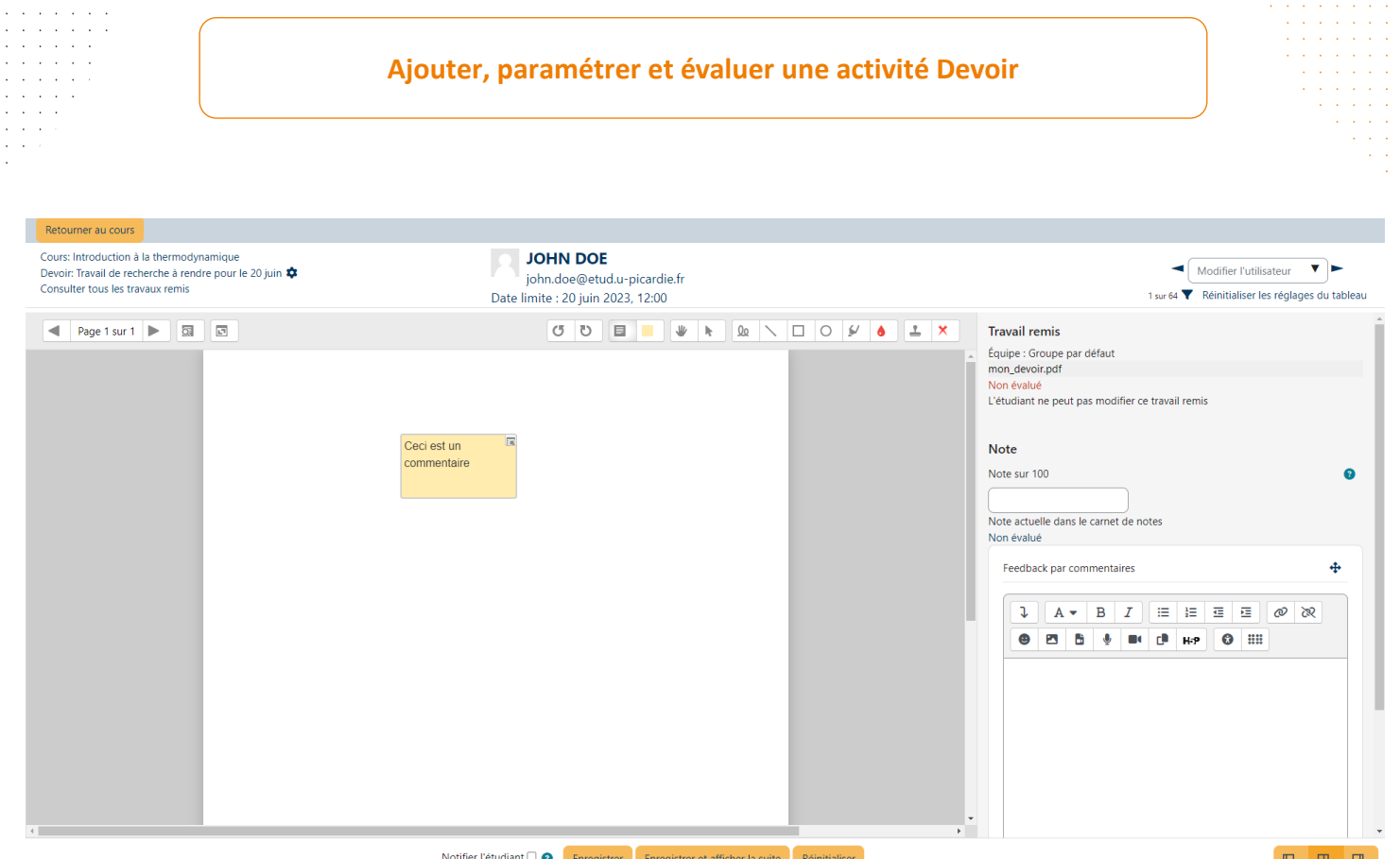

Cliquez sur « **Enregistrer** » ou « **Enregistrer et afficher la suite** » pour sauvegarder vos modifications.

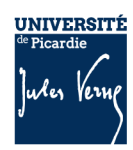

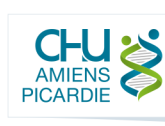

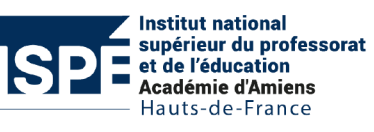